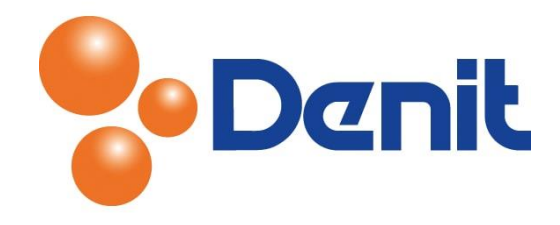

# Handleiding Service plans, Customers, en Subscriptions aanmaken in Plesk12

Deze handleiding beschrijft de stappen die u dient te nemen om binnen uw Plesk 12 reseller omgeving een nieuwe klant aan te maken met een bijbehorende website.

## Inhoud

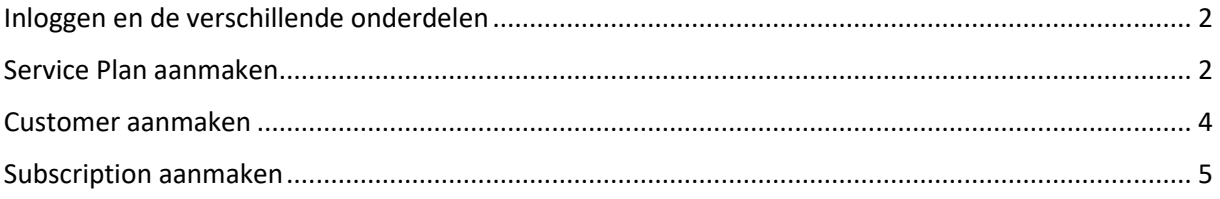

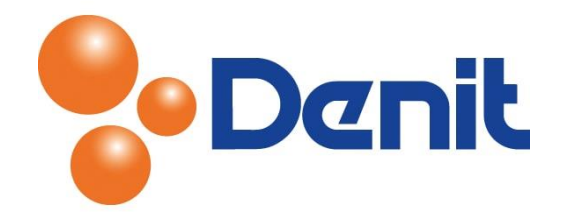

# <span id="page-1-0"></span>Inloggen en de verschillende onderdelen

Login op uw Plesk reseller omgeving met de daarvoor bestemde inloggegevens welke u bij de oplevering van het reseller pakket per e-mail ontvangen heeft. Vanuit hier kunt u uw reseller pakket beheren.

Hieronder vindt u een korte uitleg over de verschillende onderdelen:

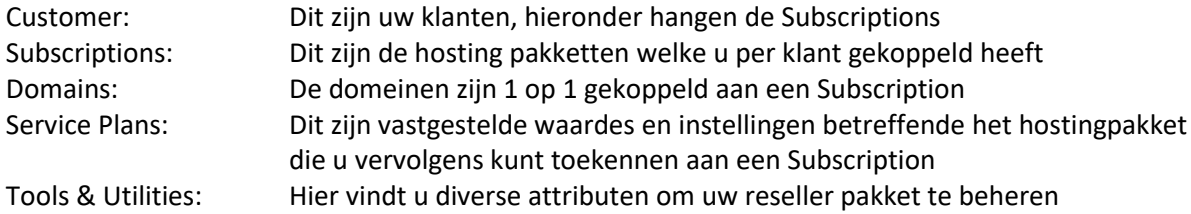

Het is aan te raden eerst Service Plans aan te maken wanneer u werkt met standaard pakketten. Per type pakket maakt u een Service Plan aan. Eventuele uitzonderingen kunt u dan als Add-On toevoegen aan die specifieke klant.

## <span id="page-1-1"></span>Service Plan aanmaken

1) Login op uw reseller plesk omgeving met de daarvoor bestemde inloggegevens welke u bij de oplevering van het reseller pakket per e-mail ontvangen heeft. Klik vervolgens aan uw linkerkant onder 'Hosting Services' op 'Service Plans'

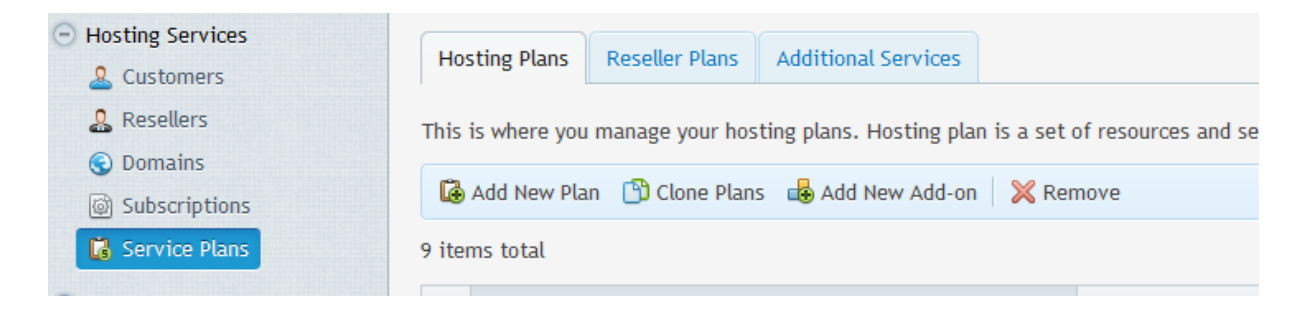

2) Klik daarna op 'Add New Plan'

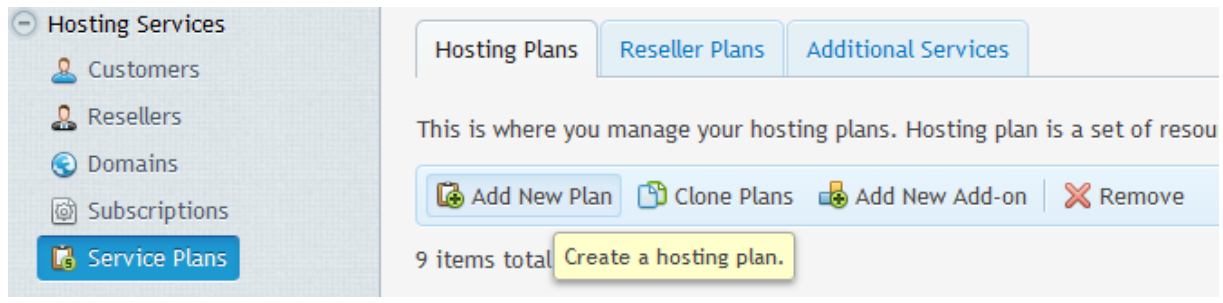

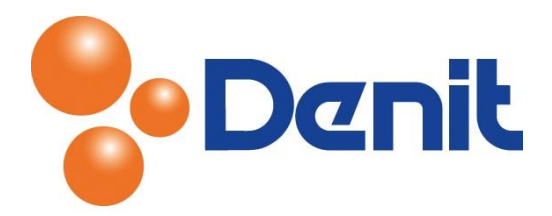

3) Er wordt nu een nieuwe pagina getoond waar u diverse instellingen kunt opgeven. Bovenin dien u de naam van het Service Plan in te voeren.

In de stappen 3 t/m 11 worden de tabbladen besproken. Wanneer u alle instellingen heeft ingesteld klikt u op 'OK'

- 4) Geef in het tabblad 'Resources' de gewenste waardes aan, zoals de toegestane schijfruimte, dataverkeer, aantal domeinnamen, subdomeinen, aliassen en mailboxen
- 5) Geef in het tabblad 'Persmissions' aan welke rechten de klant mag hebben. Klik op 'Show more available' om nog meer opties te kunnen zien
- Show more available permissions

SSH Acces is niet toegestaan en moet altijd op 'Not Allowed' blijven staan

- 6) Onder het tabblad 'Hosting Parameters' kunt u toegang geven aan uw klant voor het beheren van bepaalde onderdelen omtrent de website en de ondersteuning van bepaalde scripts
- 7) Met het tabblad 'PHP settings' hoeft u niets mee te doen. Dergelijke wijzigingen worden niet via Plesk ingesteld en zijn daardoor alleen in te stellen door een Denit medewerker. Voor dergelijke wijzigingen vragen wij u een e-mail te sturen naa[r support@denit.nl](mailto:support@denit.nl)
- 8) Onder het tabblad 'Mail' kunt u standaard instellingen betreffende de mail instellen
- 9) Met het tabblad 'Performance' hoeft u niets te doen. Dit staat standaard op Unlimited
- 10) Onder het tabblad 'Logs & Statistics' kunt u instellingen doen betreffende de logfiles en de statistieken. Aan te raden is om de logfiles niet te groot te laten worden, dit kan de server performance beïnvloeden en tevens veel ruimte in beslag nemen binnen uw reseller pakket
- 11) Het tabblad 'Applications' is niet van toepassing. Het is niet mogelijk om met applicaties te werken

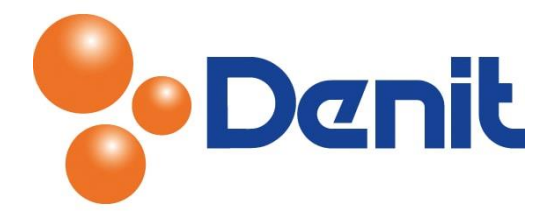

## <span id="page-3-0"></span>Customer aanmaken

1) Login op uw reseller plesk omgeving met de daarvoor bestemde inloggegevens welke u bij de oplevering van het reseller pakket per e-mail ontvangen heeft. Klik vervolgens aan uw linkerkant onder 'Hosting Services' op 'Customers'

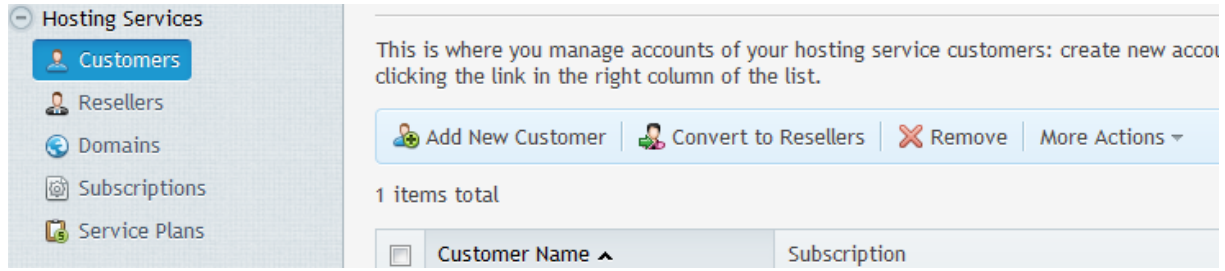

#### 2) Klik vervolgens op 'Add New Customer'

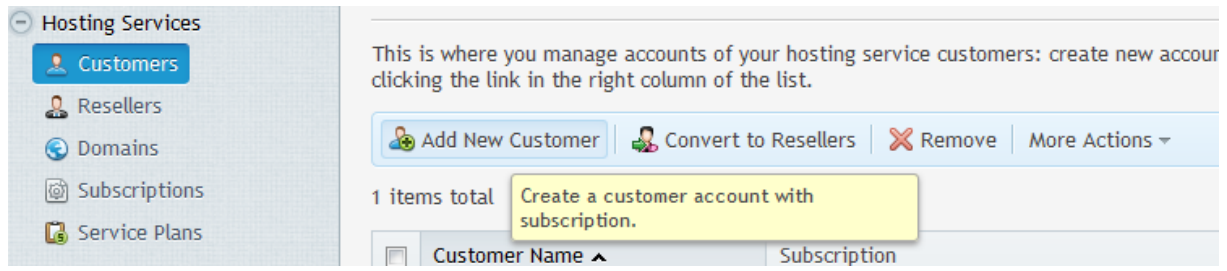

3) Vul nu de contactgegevens in van uw klant inclusief de inloggegevens die u de klant later kunt doorgeven.

Scroll daarna iets naar beneden om ook direct het hostingpakket (Subscription) aan te maken voor de klant [Zonder Subscription kan de klant niet inloggen binnen Plesk].

Vul de domeinnaam in en de inloggegevens welke u wilt toewijzen. Indien u Service Plans heeft aangemaakt, kunt u een Service Plan selecteren. Indien u dit niet heeft aangemaakt maar wel de instellingen wilt wijzigen zet dan een vinkje aan bij;

*'Proceed to customizing the subscription parameters after the customer is created. Note that doing this will lock the subscription for syncing'*

Wanneer u het vinkje aan heeft gezet, komt u uit op een nieuwe pagina waar u de instellingen kunt aanpassen. Wanneer u dit heeft gedaan klik dan op 'Update & Lock'.

Zodra u alles ingesteld heeft klik dan op 'OK'

De customer met Subscription is aangemaakt en zal nu worden weergeven in het Customer overzicht.

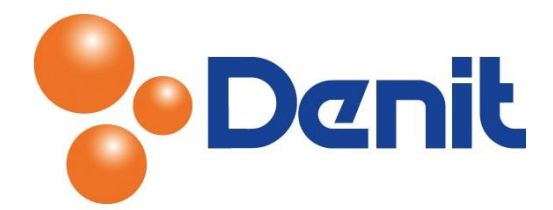

# <span id="page-4-0"></span>Subscription aanmaken

1) Login op uw reseller Plesk omgeving met de daarvoor bestemde inloggegevens welke u bij de oplevering van uw reseller pakket per e-mail ontvangen heeft.

Wanneer de Customer al bestaat kunt u daaronder meerdere Subscriptions plaatsen. Om een Subscription aan te kunnen maken volgt u onderstaande stappen.

2) Klik op 'Subscriptions' welke onder 'Hosting Services' aan uw linkerkant staat

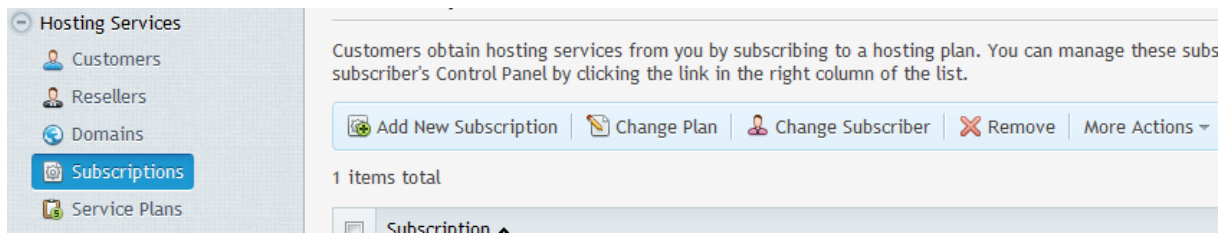

#### 3) Klik daarna op 'Add New Subscription'

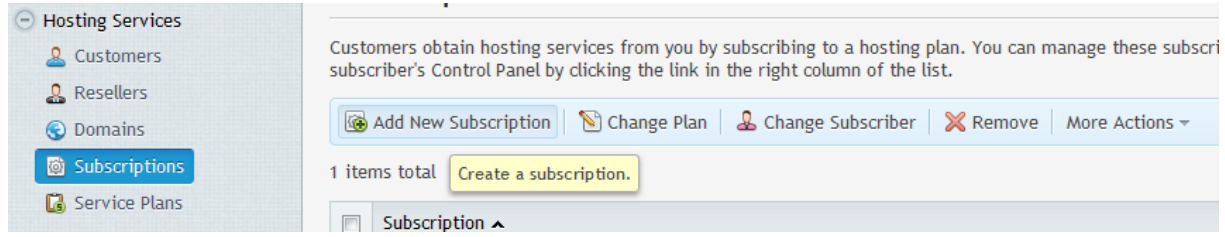

4) Vul de domeinnaam in en de inloggegevens welke u aan de klant wilt toewijzen. Indien u al een Service Plan heeft aangemaakt kunt u een Service Plan direct selecteren

Indien u dit nog niet heeft aangemaakt maar wel de instellingen wilt wijzigen zet dan het vinkje aan bij:

*'Proceed to customizing the subscription parameters after the customer is created. Note that doing this will lock the subscription for syncing'*

Wanneer u het vinkje aan heeft gezet komt u op een nieuwe pagina uit waar u de instellingen kunt doorvoeren. Wanneer u dit gedaan heeft klikt u op 'Update & Lock'

Indien u alles heeft ingevuld klikt u op 'OK'. De Subscription is aangemaakt.

De Subscription wordt nu weergegeven in het overzicht onder 'Subscriptions'. Wanneer u daarop klikt komt u uit op de pagina waar de door u ingestelde Subscriptions te zien zijn en bewerkt kunnen worden.

De Subscription moet enkel alleen nog gekoppeld worden aan de juiste Customer. In dit overzicht wordt de Customer Subscriber genoemd.

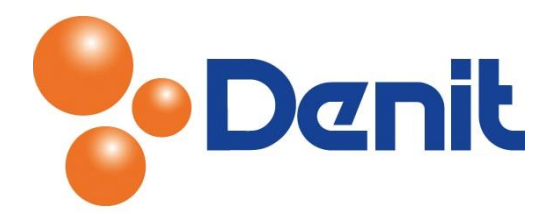

5) Zoek de net aangemaakte Subscription op in het overzicht van alle Subscriptions. Vink het hokje voor de Subscription aan en klik op 'Change Subscriber'

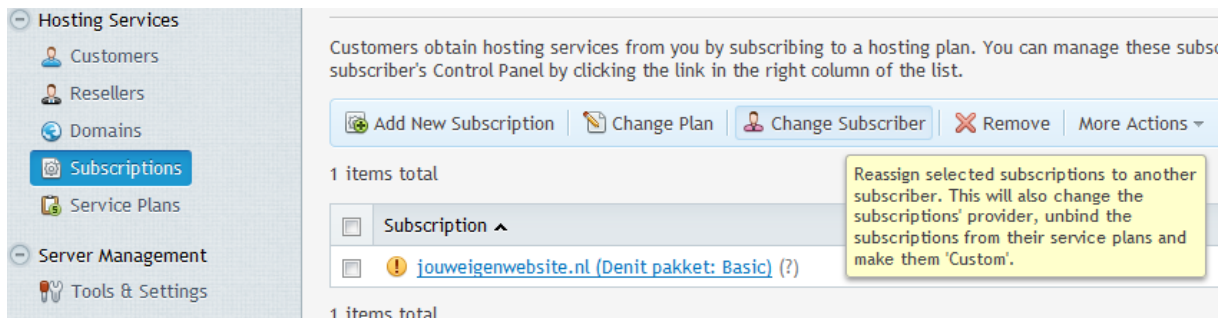

#### Alle Customers worden nu getoond

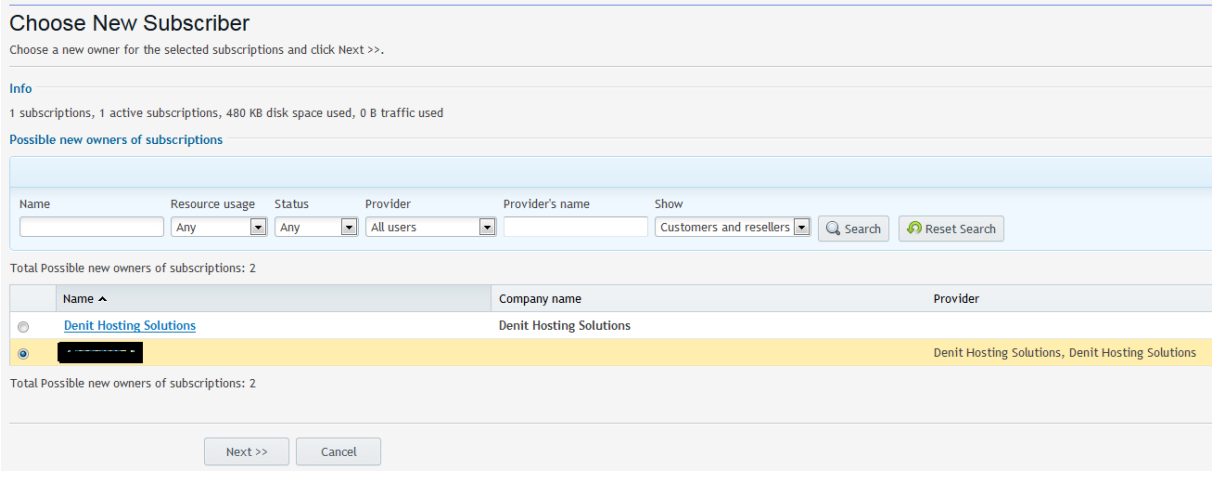

6) Selecteer de juiste Customer, klik op 'Next' en klik daarna op 'Finish'

De door u aangemaakte Subscription is gekoppeld aan de Customer.